# Gduroam

## INSTRUCTIONS

#### Instructions for configuring Eduroam connection - Android system

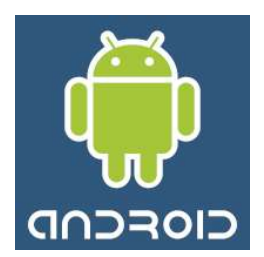

Go to your device's Wi-Fi settings. From the list of available Wi-Fi networks,

select "eduroam"

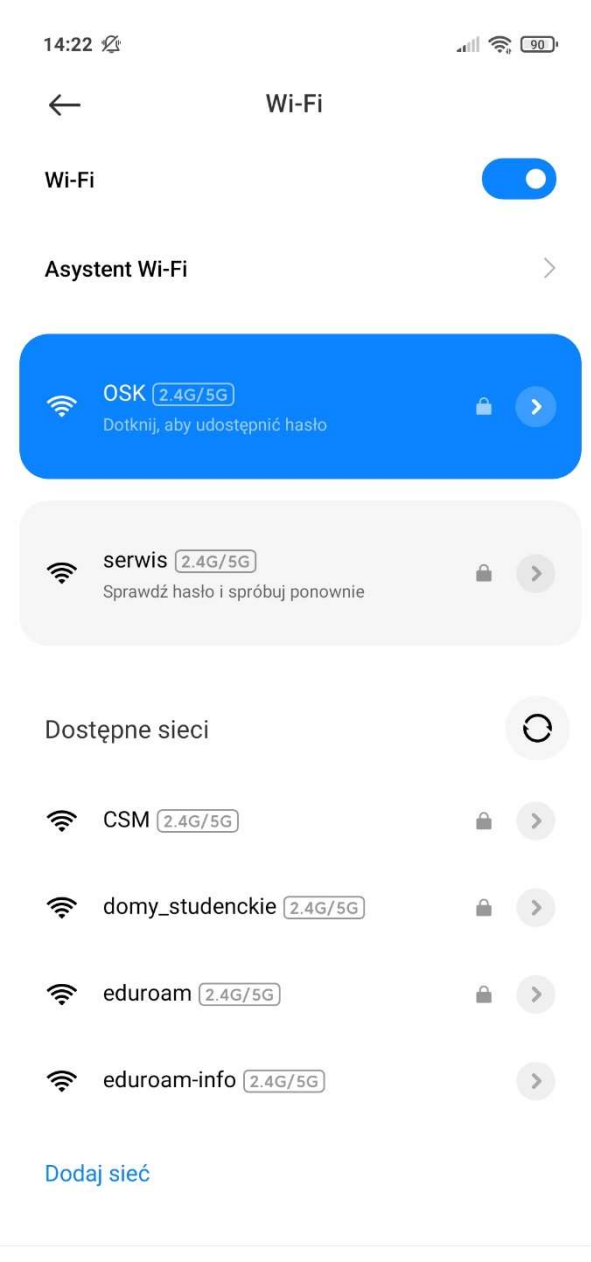

 $\bigcirc$  $\blacksquare$  $\blacksquare$ 

In the authorization window, enter the university email address in the form name.surname@umw.edu.pl or in the case of a student -

name.surname@student.umw.edu.pl and the password set during registration in the CSA system. Click the "advanced options" button.

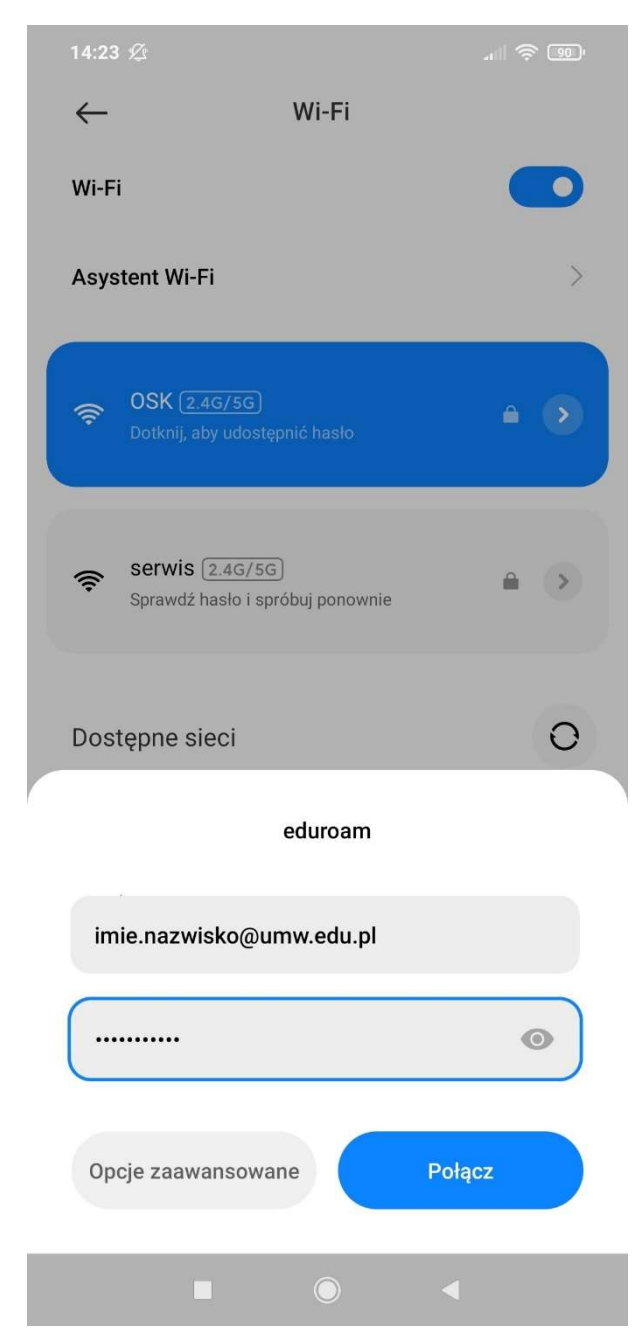

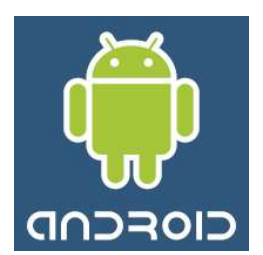

The connection setup should look like the picture below. Then click the "Connect" button.

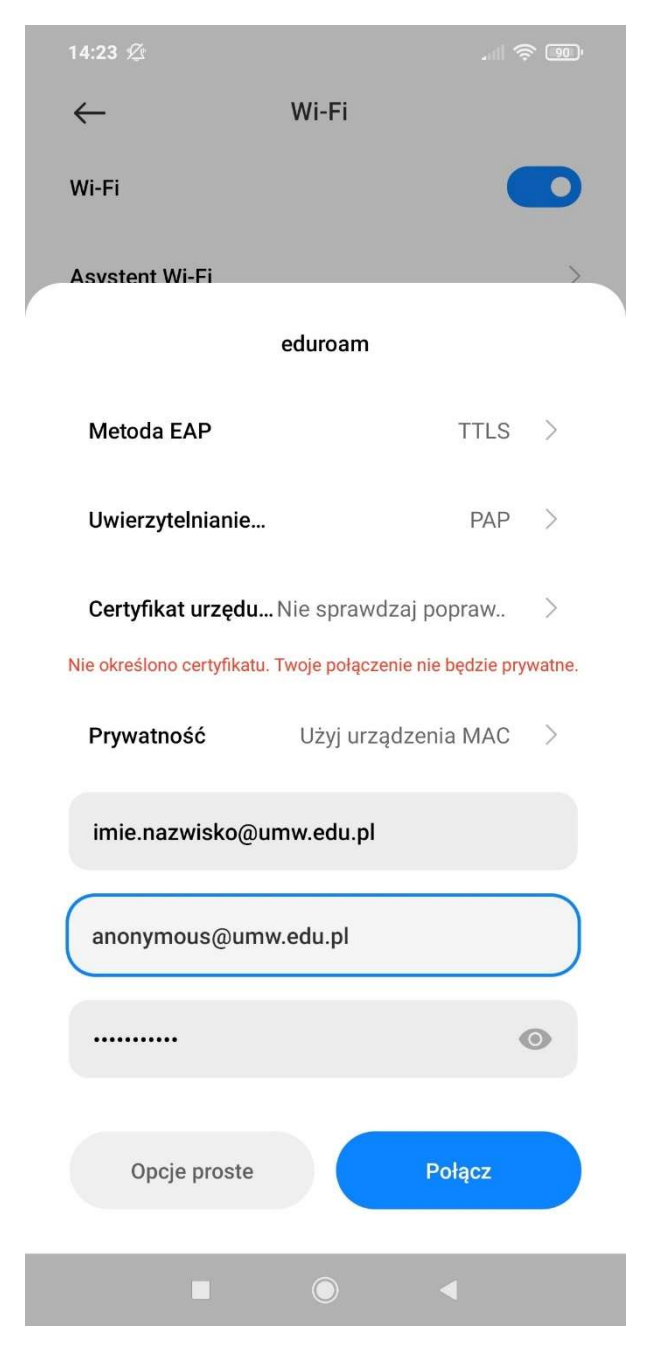

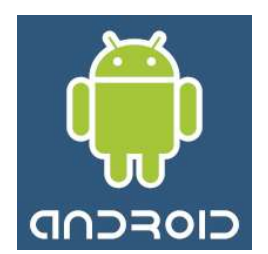

Attempting to connect.

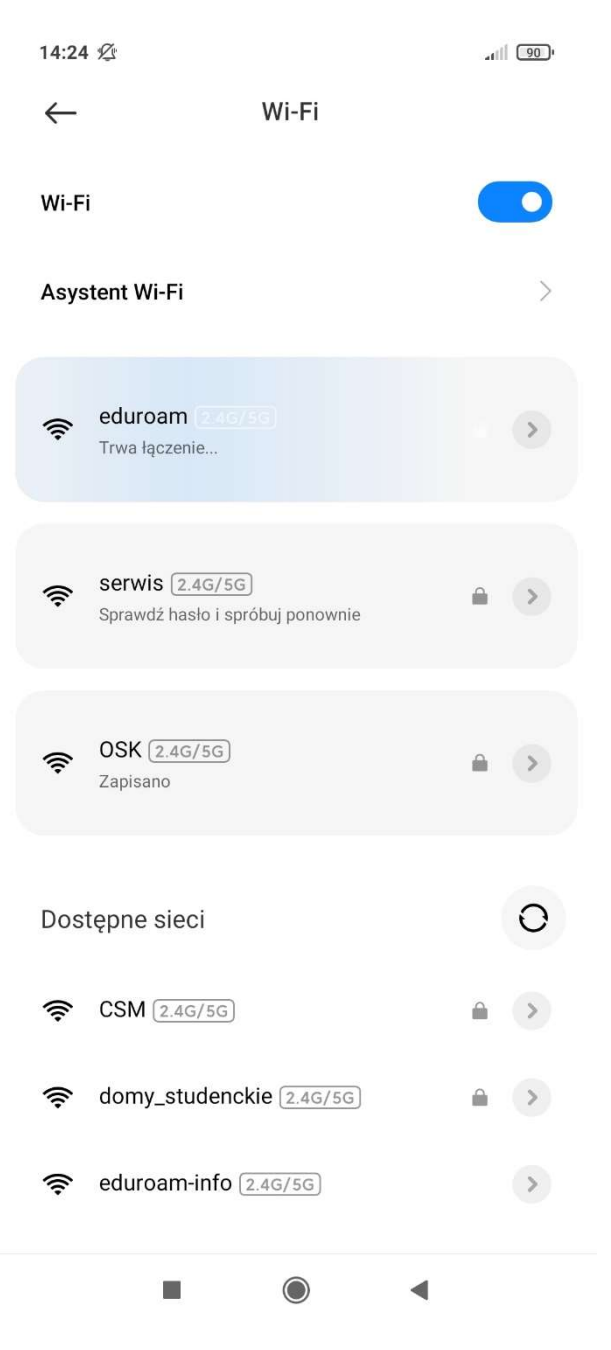

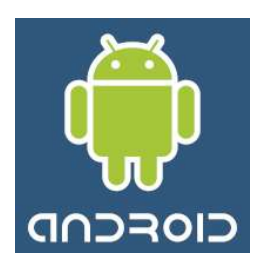

If you have performed the configuration correctly, you should see information about obtaining an IP address.

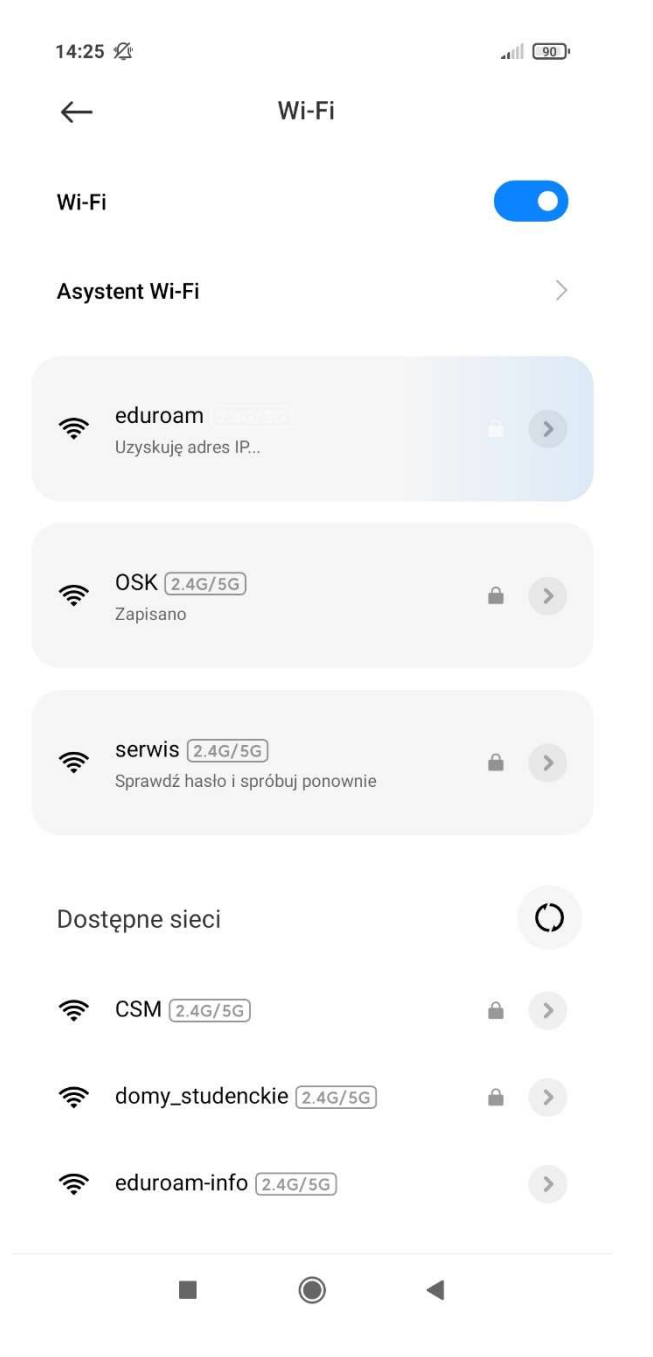

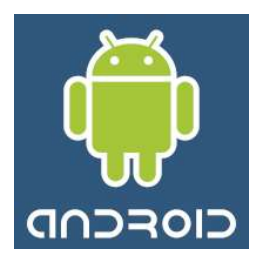

#### After obtaining the IP address, access to the network will be granted.

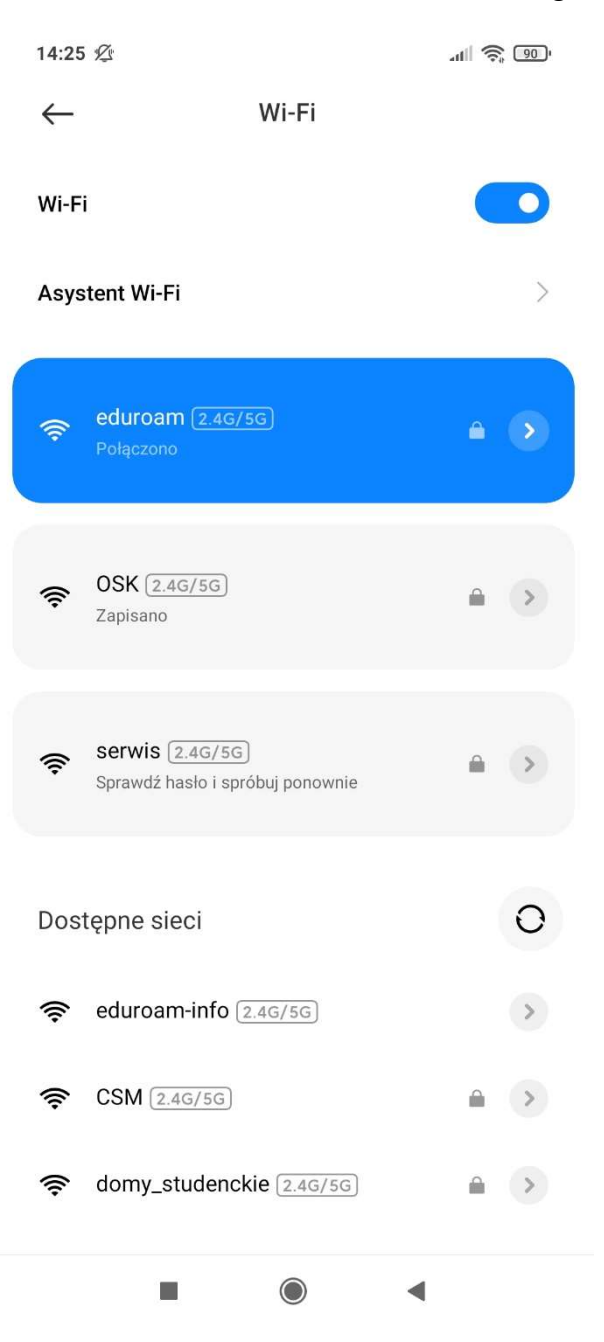

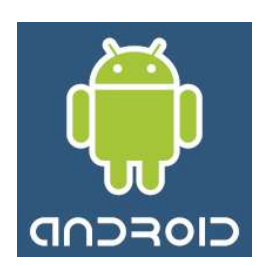

#### Connection reconfiguration

In order to connect with new credentials, remove the remembered network named eduroam from memory on the mobile device. To do this, go to the device's Wi-Fi settings and find the "eduroam" network in the list of available networks or saved networks.

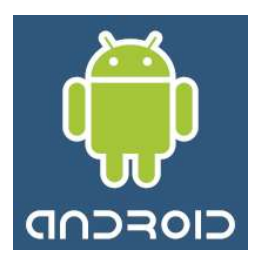

There may be differences depending on the device model.

Then you need to enter the details of the "eduroam" network and find the "Forget network" option.

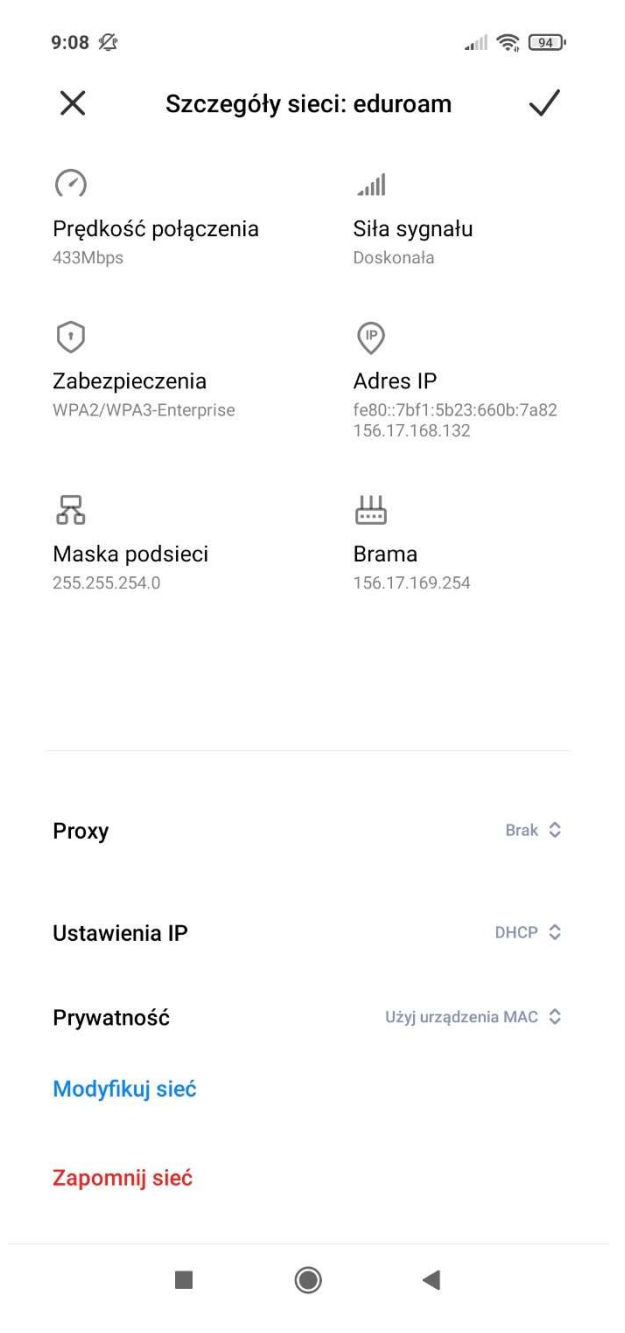

You will be informed that your device will stop automatically connecting to this network. Click "OK".

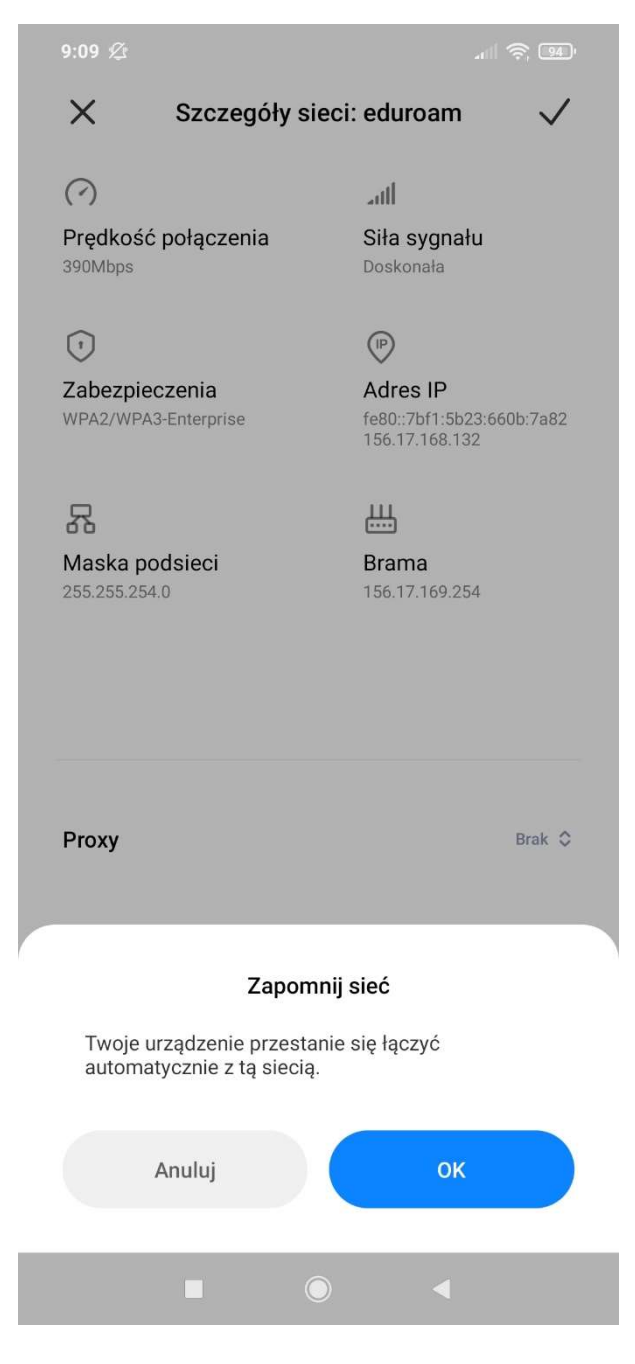

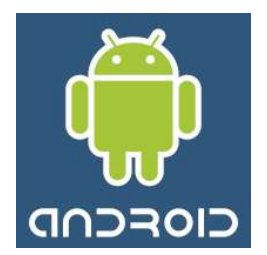

Then you reconnect to the "eduroam" network as above.

#### Instructions for configuring Eduroam connection – iOS system

Download the installer from the website: https://cat.eduroam.org/ First, go to the settings. At the top of the screen should be the information "Profile downloaded" - Click on it..

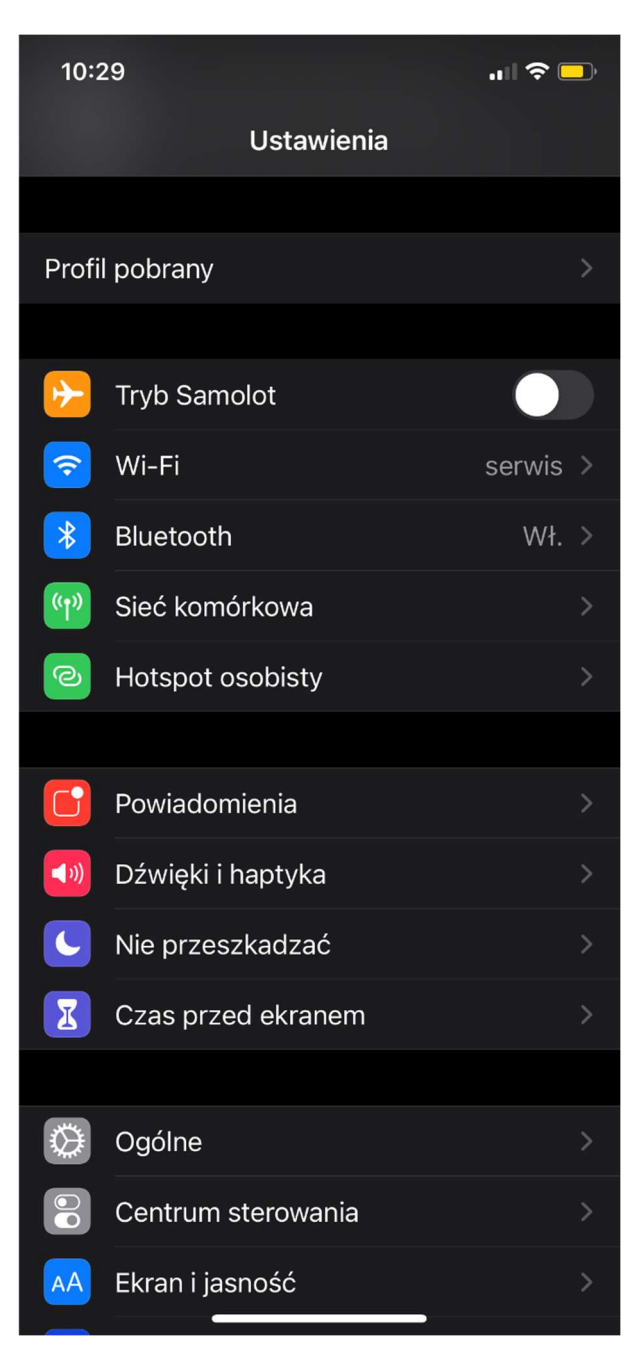

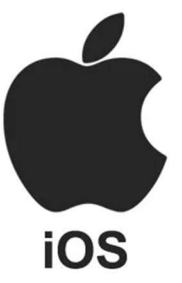

After entering, you will see the "eduroam" profile to be installed, click "Install" in the upper right corner.

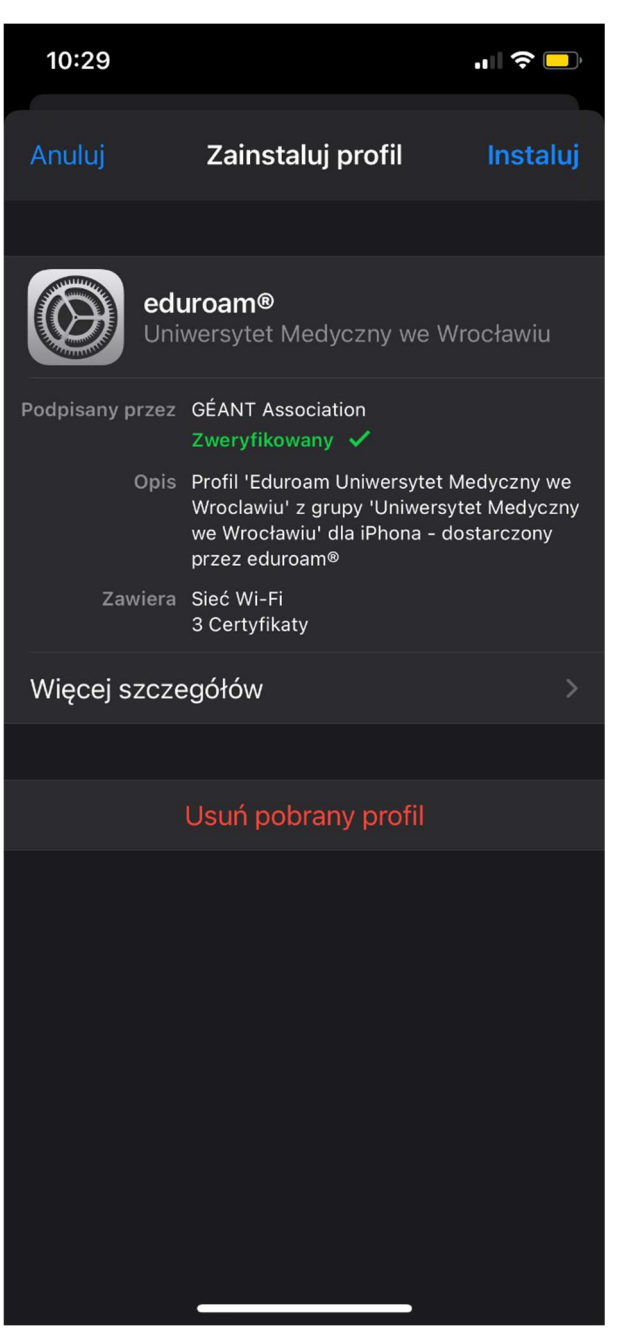

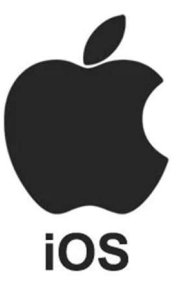

Click "Install" again.

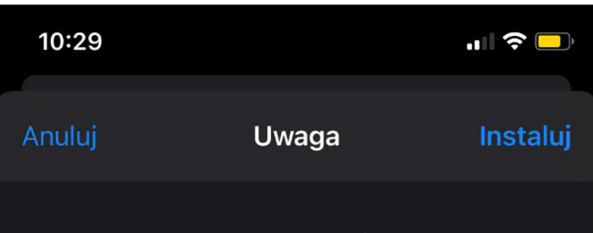

NIEZARZĄDZANY CERTYFIKAT GŁÓWNY

Gdy zainstalujesz certyfikat "AAA Certificate Services", zostanie on dodany do listy zaufanych certyfikatów na iPhonie. Nie będzie on jednak zaufany dla witryn, jeśli nie włączysz tej opcji w ustawieniach zaufania certyfikatów.

Ruch sieciowy z i do Twojego iPhone'a może być filtrowany lub monitorowany przez proxy Wi-Fi.

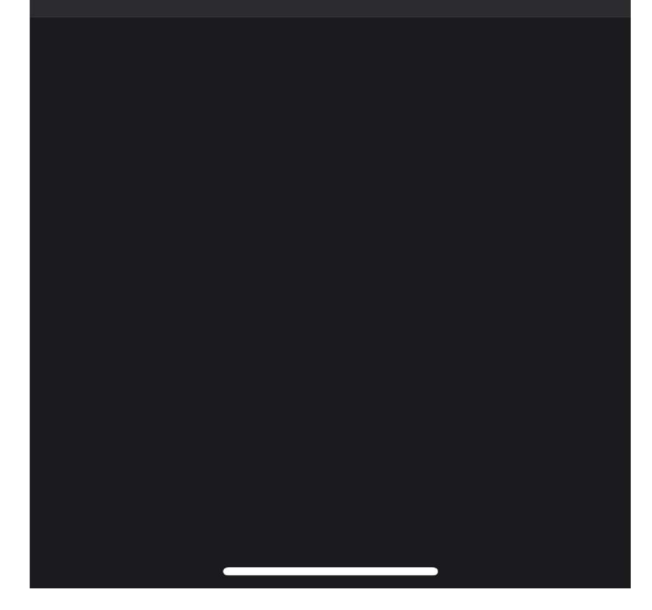

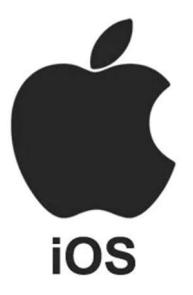

When the profile is installed, click"OK"

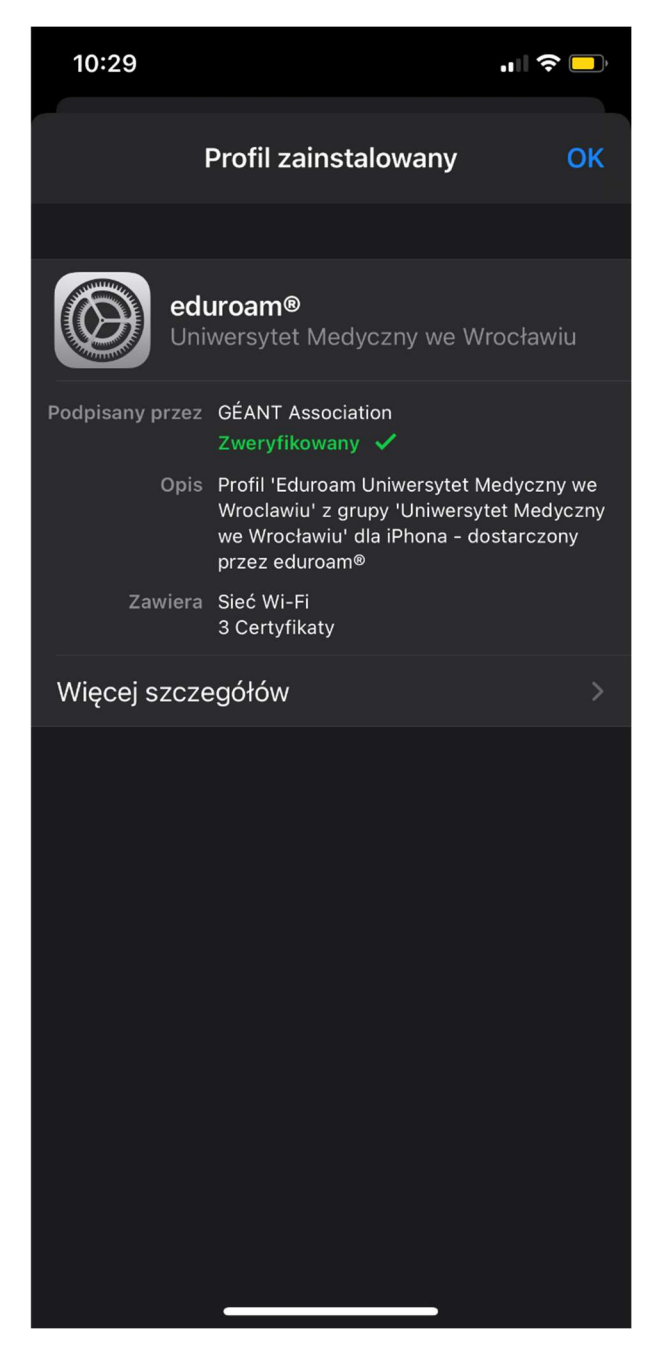

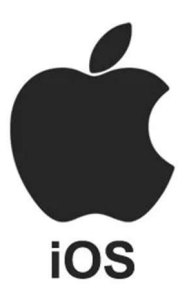

Now, from the list of available Wi-Fi networks, select the "eduroam" network and log in by entering the following: in the user field, enter the university email address in the form - name.surname@umw.edu.pl or in the case of a student -

name.surname@student.umw.edu.pl and the password set during registration in the CSA system. Click the "Join" button.

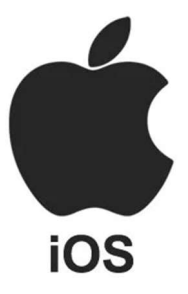

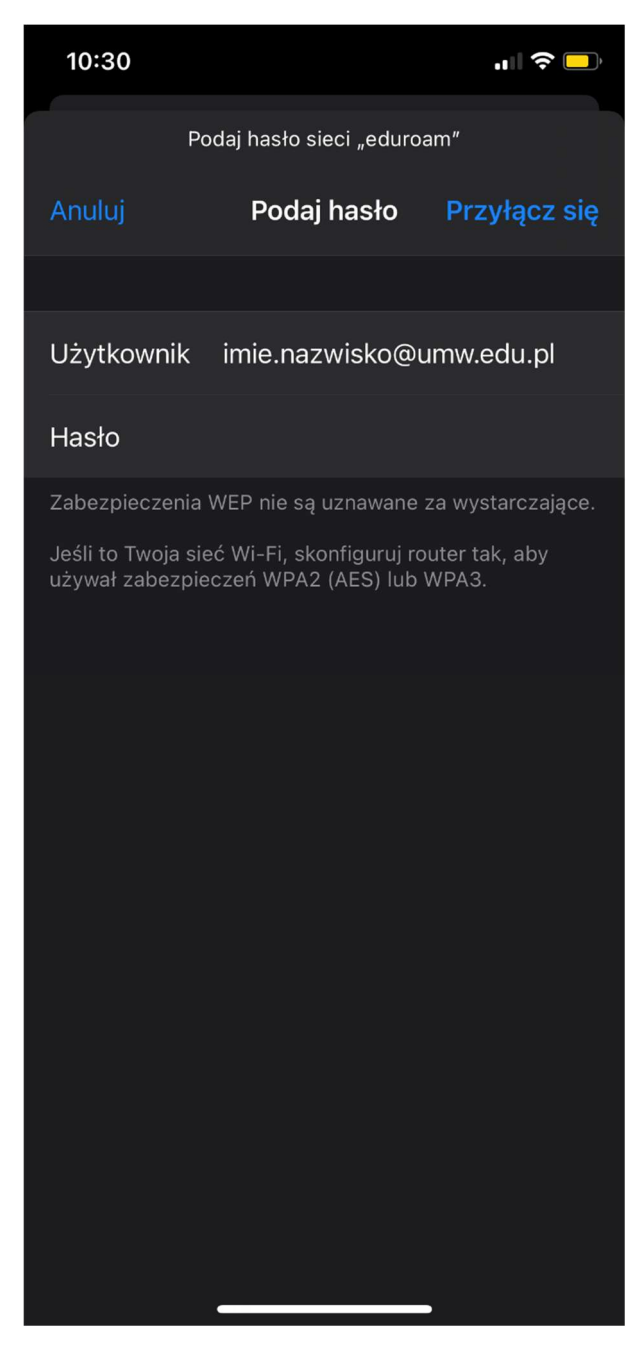

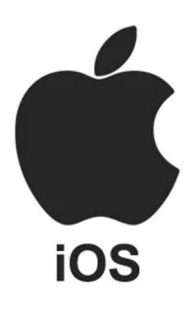

After obtaining the IP address, access to the network will be granted.

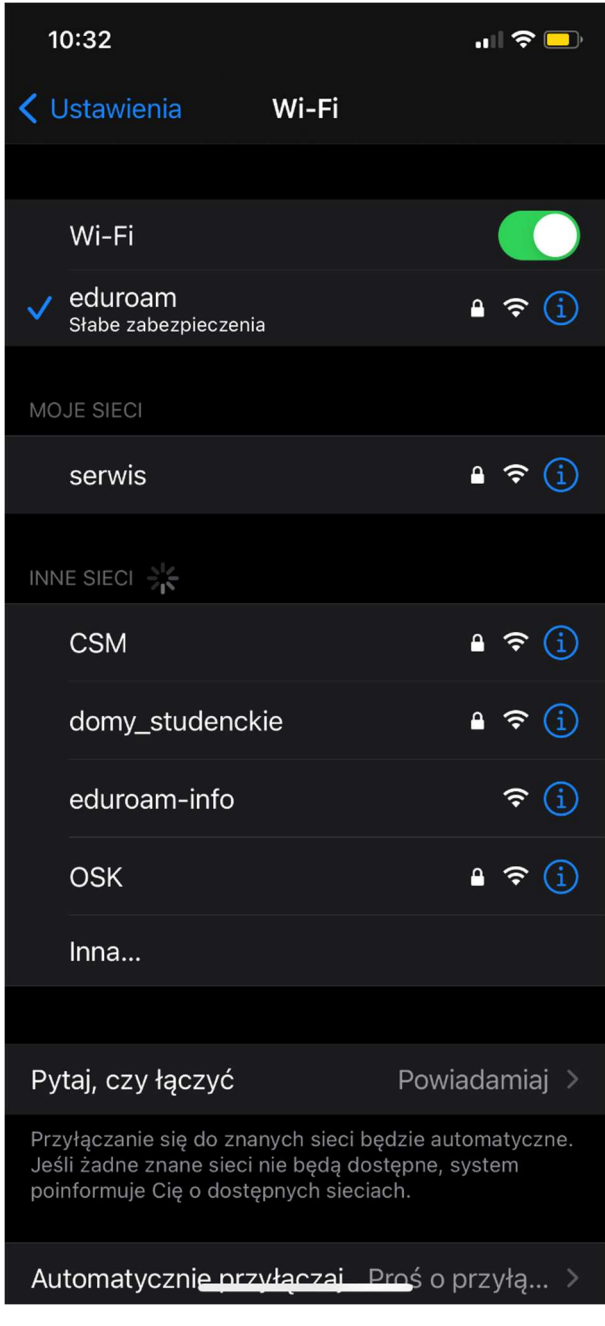

### Connection reconfiguration

Before deleting the configuration, download the installer from the website: https://cat.eduroam.org/ In order to connect to a new domain and new credentials, remove the saved network named eduroam from memory on your mobile device. To do this, go to your device's settings and look for "General" in the list.

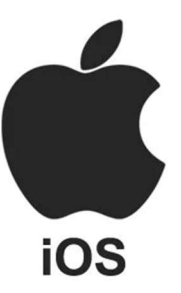

There may be differences depending on the device model.

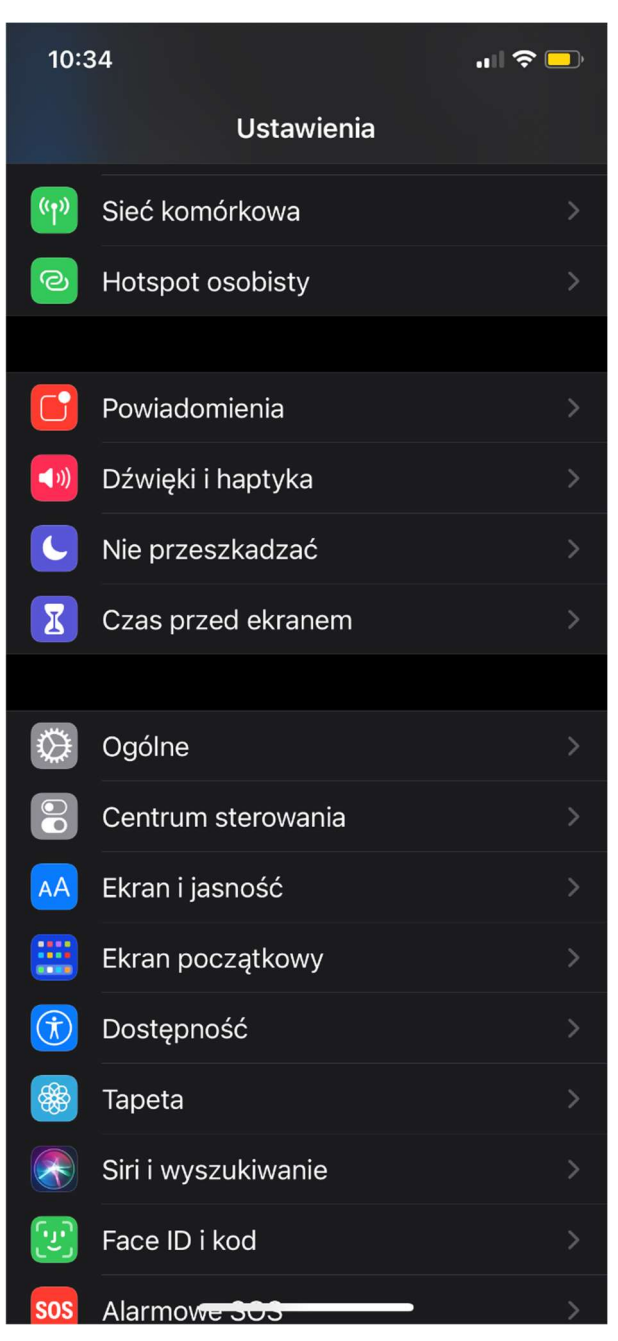

Then you need to go to "profile"

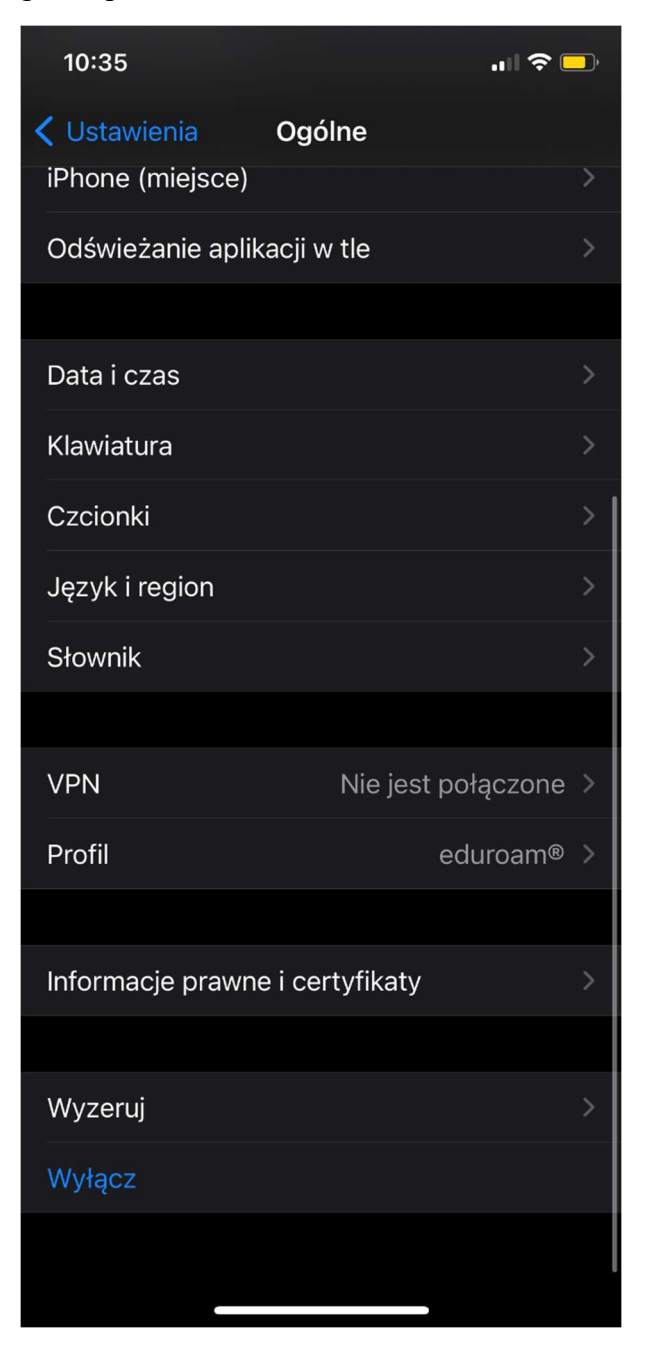

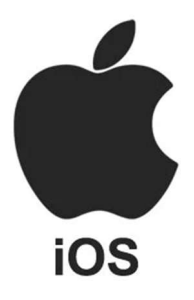

Now select the "eduroam" profile and click "Delete profile"

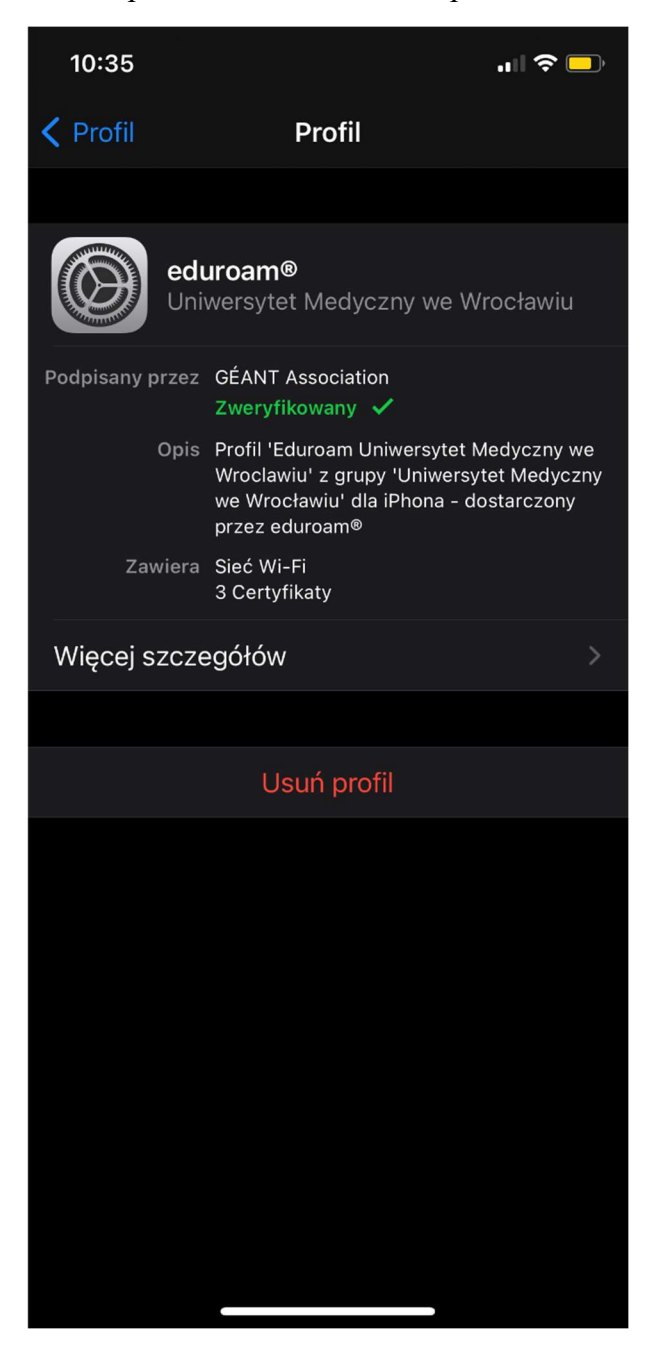

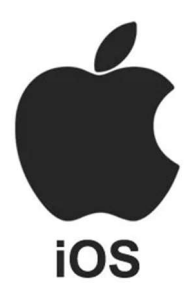

Confirm deleting by clicking "Delete"

Then you reconnect to the "eduroam" network as above.

### Instructions for configuring Eduroam connection – macOS system

mac

Download the installer to the device from the website: https://cat.eduroam.org/ First, you need to run the installer, then enter the system preferences and run "profiles"

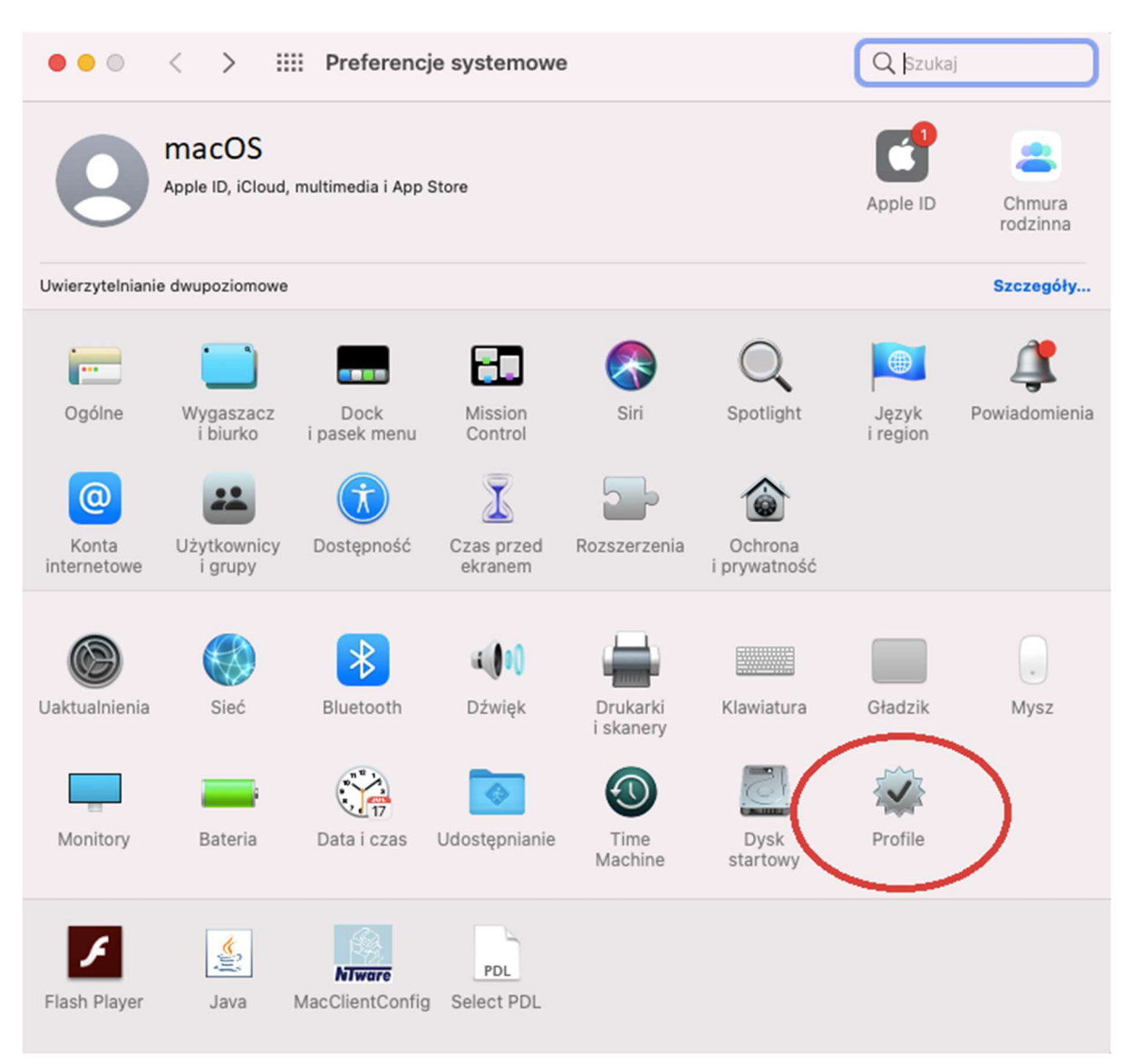

After launching, a window with the downloaded installer will appear. Click "Install..."

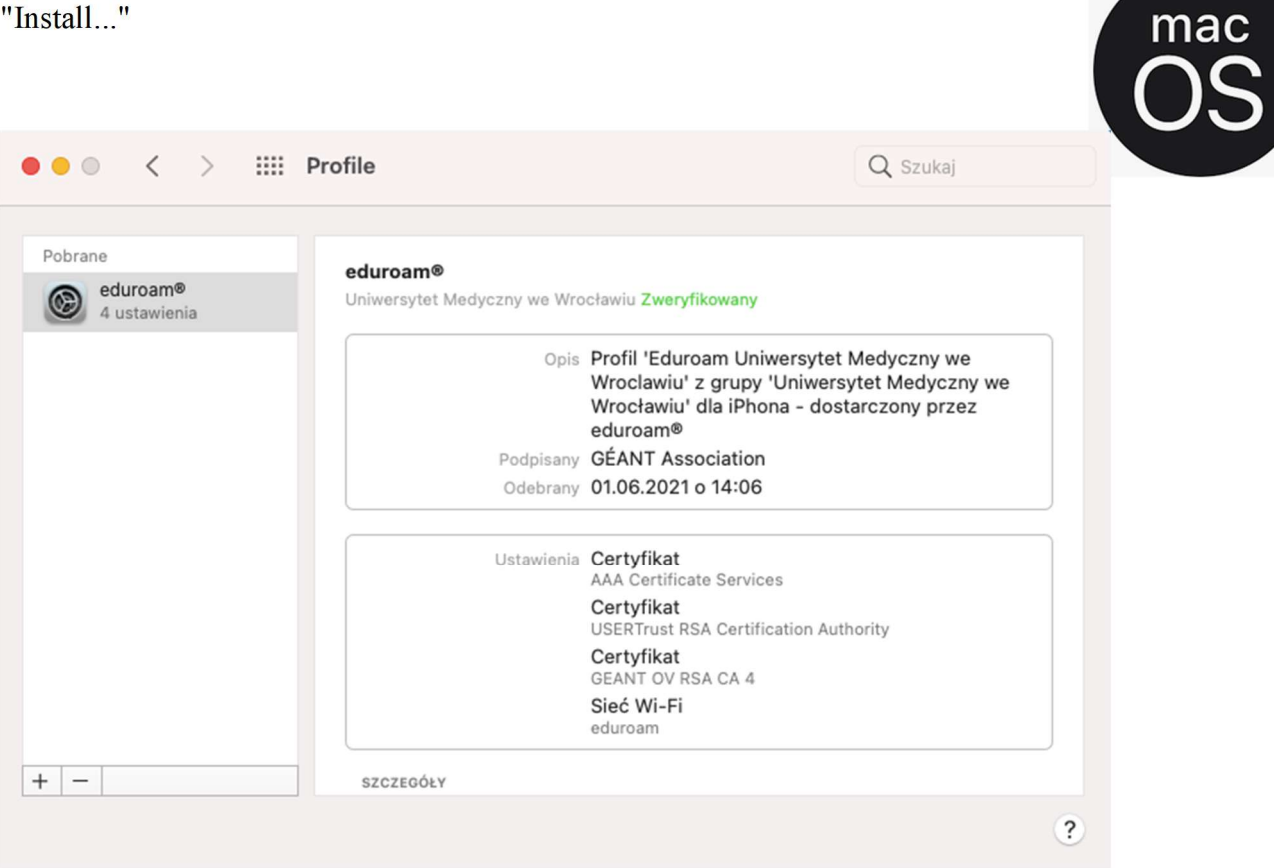

Then an authorization window will appear where you should enter the email address in the form of name.surname@umw.edu.pl in the user field or, in the case of a student, name.surname@student.umw.edu.pl and the password set during registration in the CSA system.

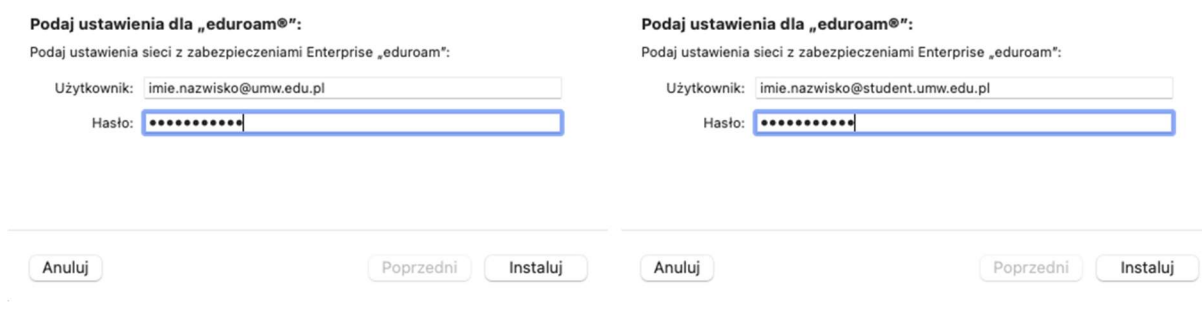

In the next step, the system may ask you to confirm the installation - enter the device administrator password.

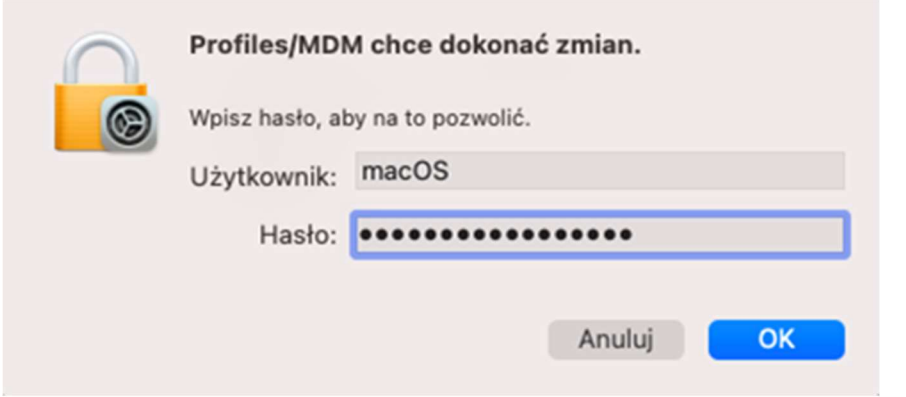

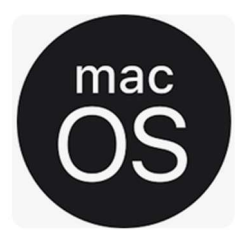

If you have entered all the data correctly, the profile will be installed correctly - you will gain access to the eduroam network.

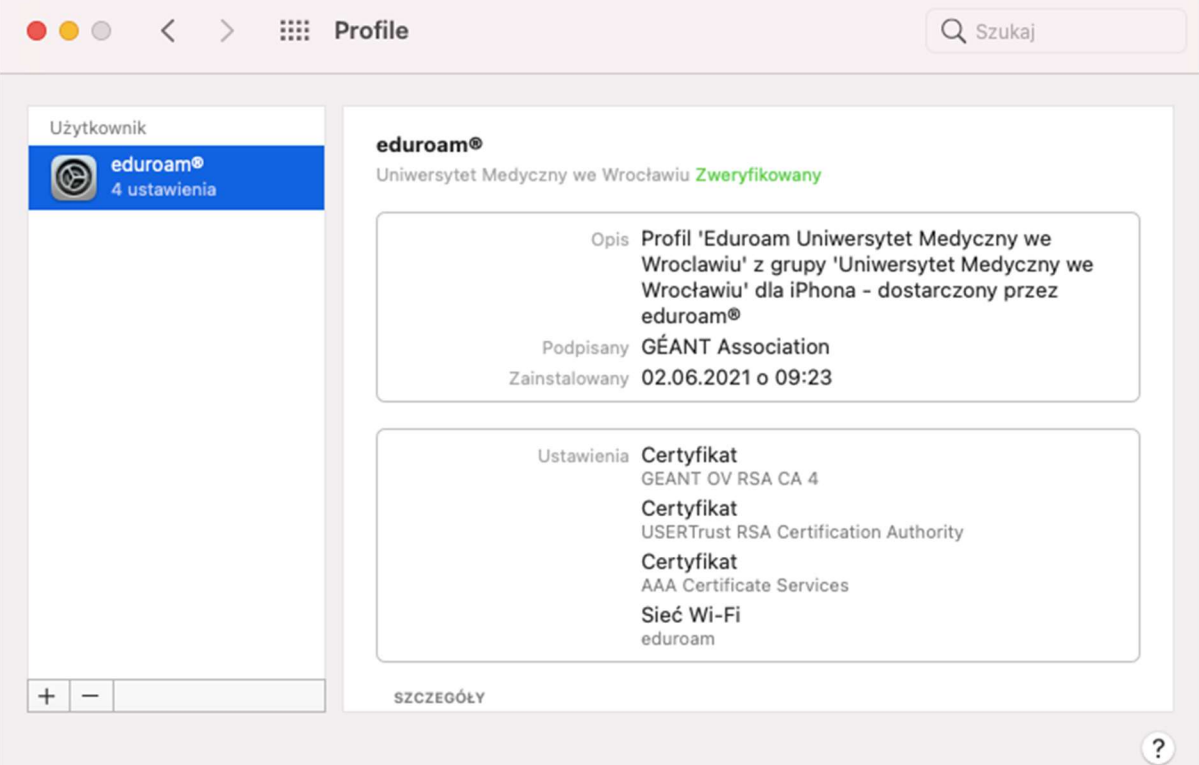

### Connection reconfiguration

Before deleting the configuration, download the installer from the website: https://cat.eduroam.org/

In order to connect to a new domain and new credentials, you must remove the saved network named eduroam from memory on your computer. To do this, go to System Preferences and then "Profiles".

mac

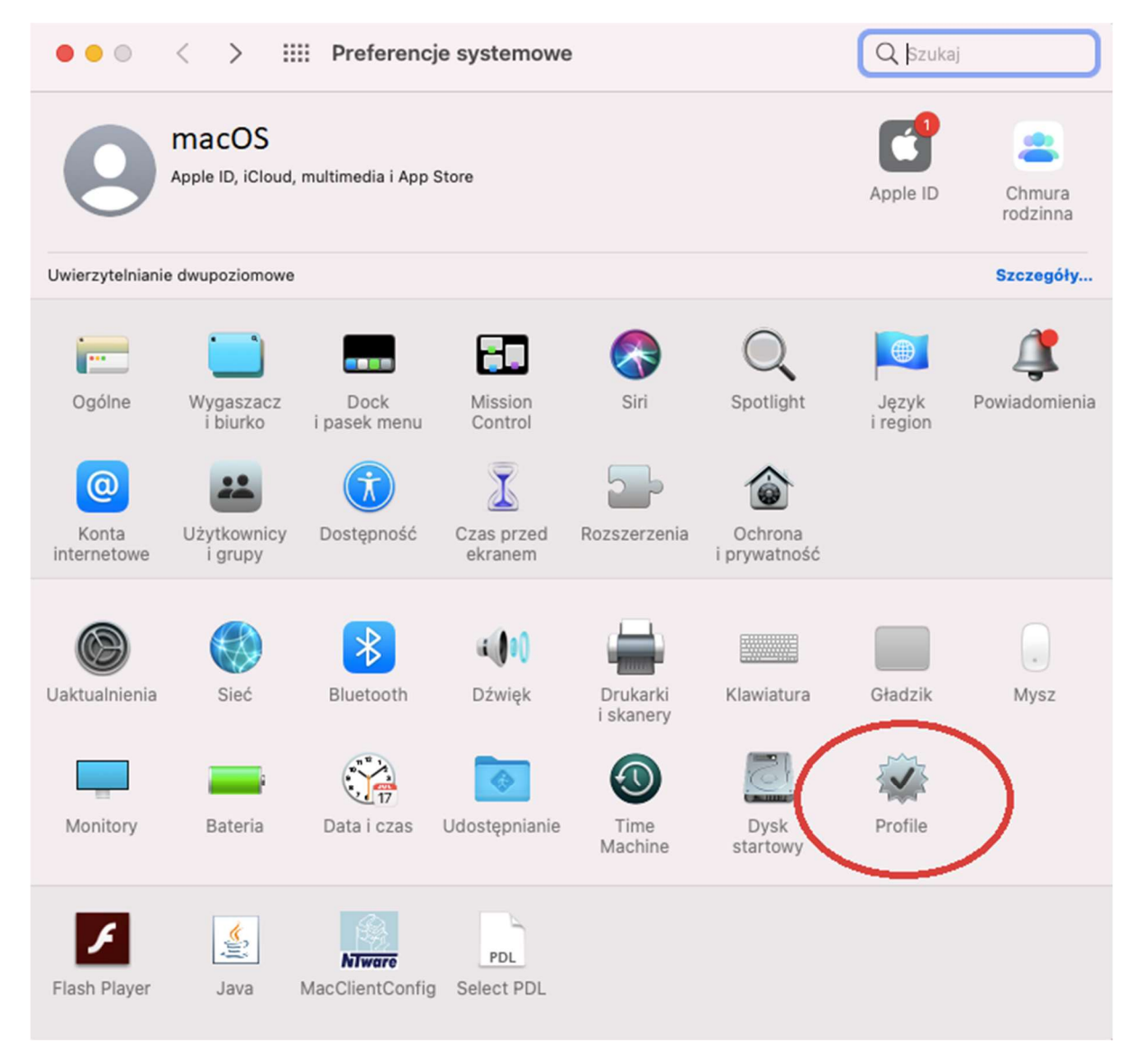

You need to remove the installed "eduroam" profile, for this click "-" at the bottom of the window

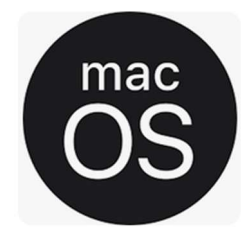

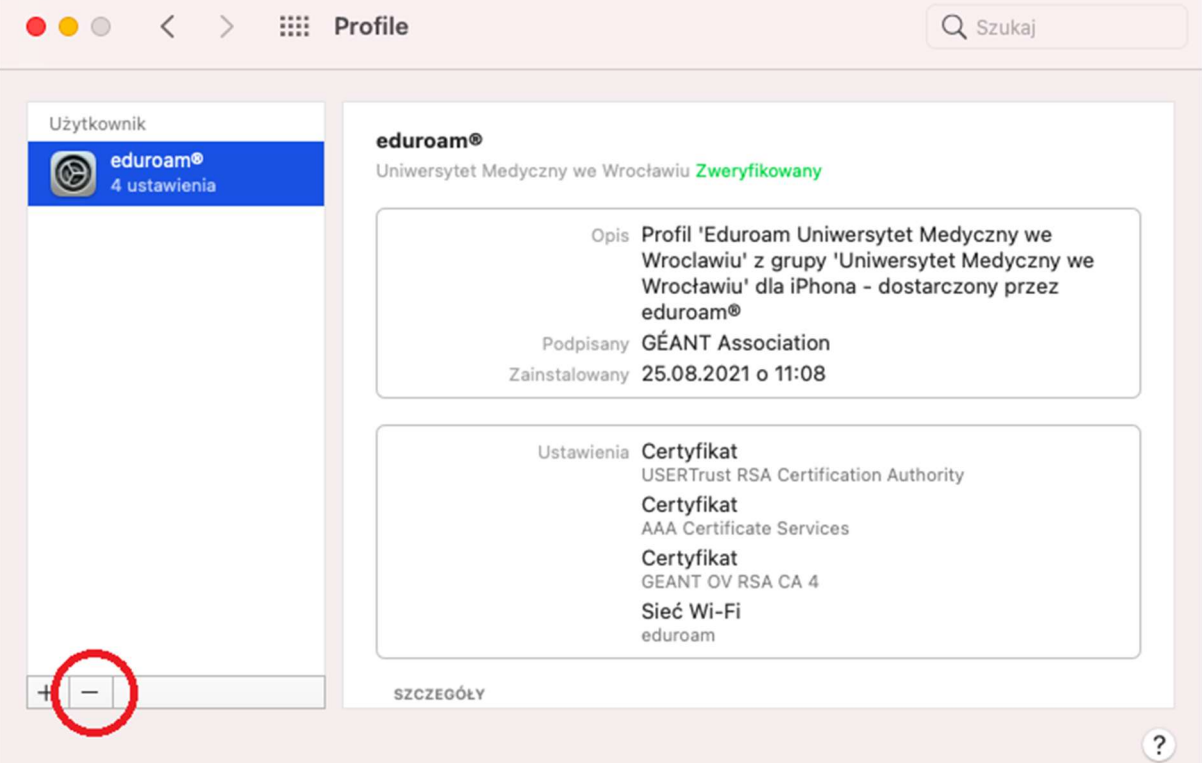

Then confirm that you want to delete the profile by clicking the "Delete" button

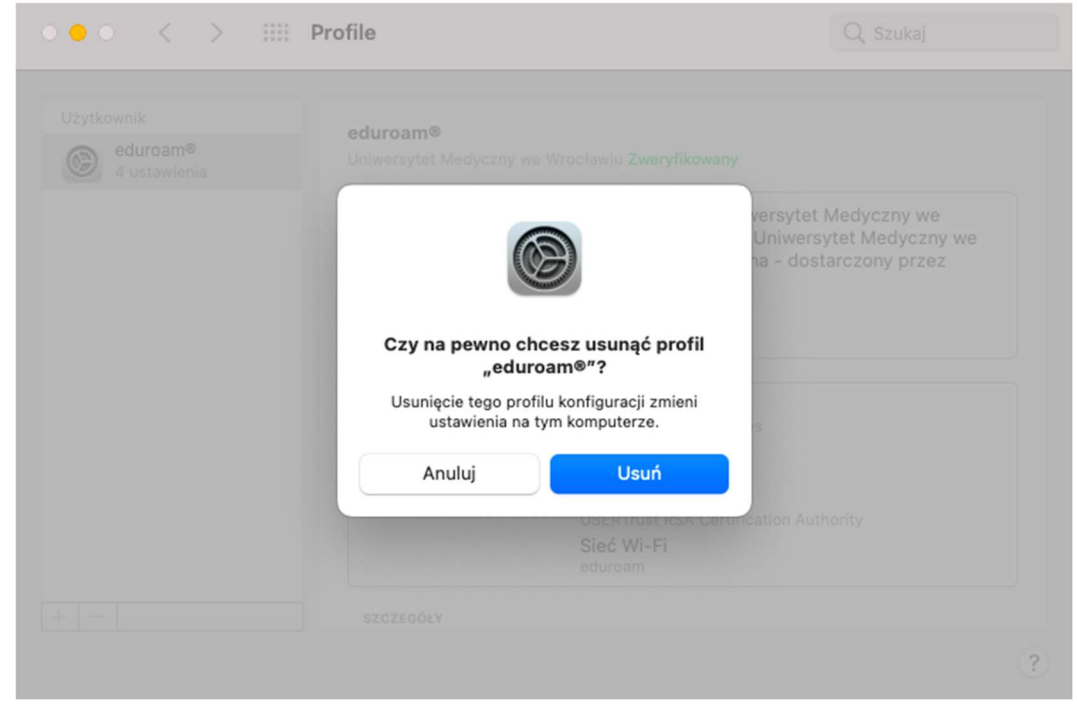

Then we reconnect to the "eduroam" network as above.

#### Instructions for configuring Eduroam connection - Windows 7 system

Download the installer to the device from the website: https://cat.eduroam.org/ First, you need to run the installer, then click the "Next" button

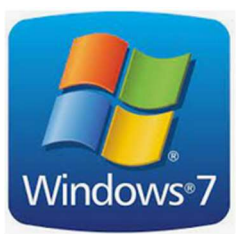

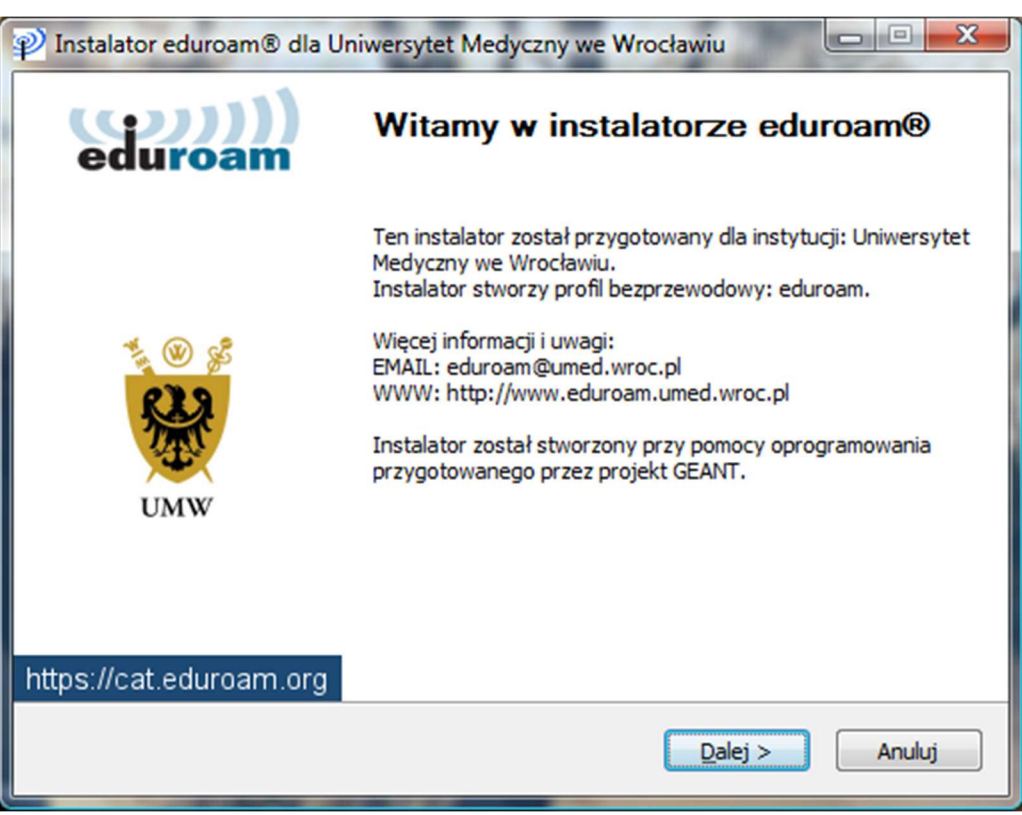

When we are informed with the message "This installer will work properly only if your home institution is Wroclaw Medical University" We should click the "OK" button.

Then the authorization window will appear, where you should enter the full email address in the form of name.surname@umw.edu.pl in the user field or, in the case of a student, name.surname@student.umw.edu.pl and the password set during registration in the CSA system.

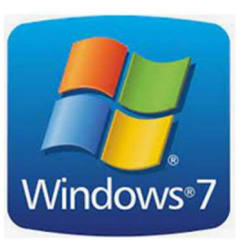

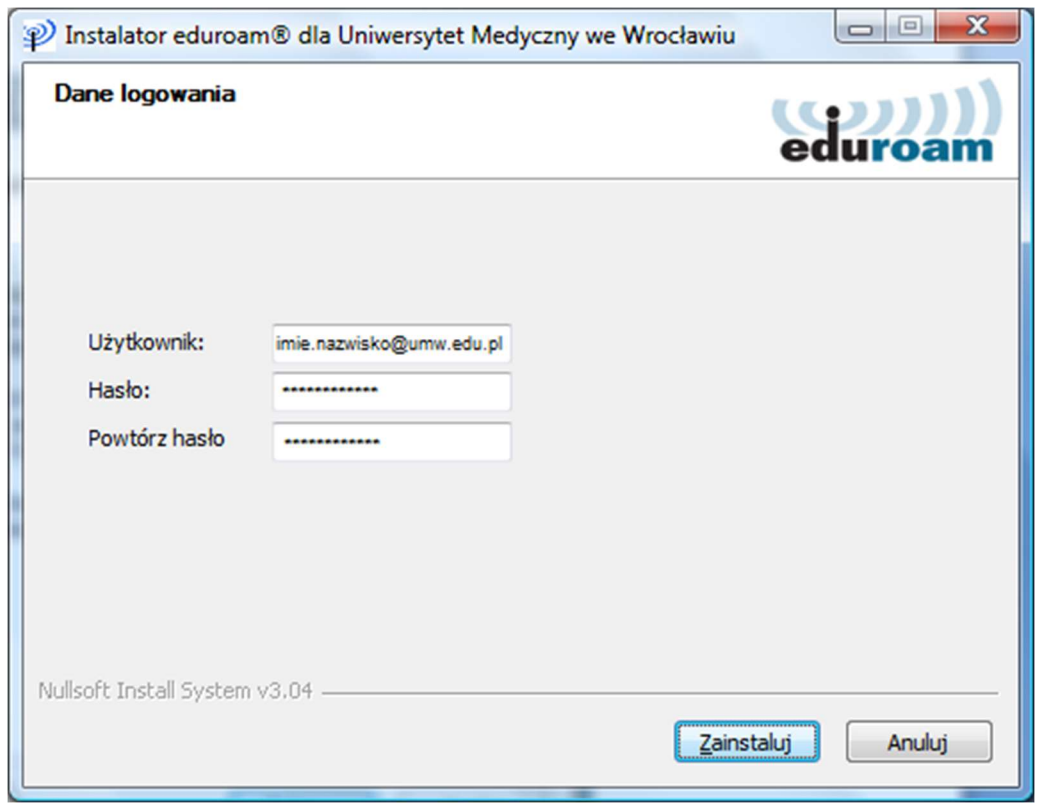

When you are informed about the need to install an additional GEANTLink library, you should click the "OK" button.

To complete the installation process, click the "Finish" button. At this point, you should already be connected to the Eduroam network.

### Connection reconfiguration

Before deleting the configuration, download the installer from the website: https://cat.eduroam.org/

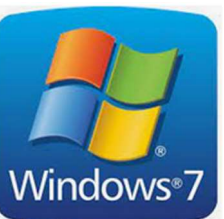

In order to connect to a new domain and new credentials, you must remove the saved network named eduroam from memory on your computer. To do this, click on the network icon (

) in the taskbar and select Open Network and Sharing Center. Then Click Manage Wireless Networks.

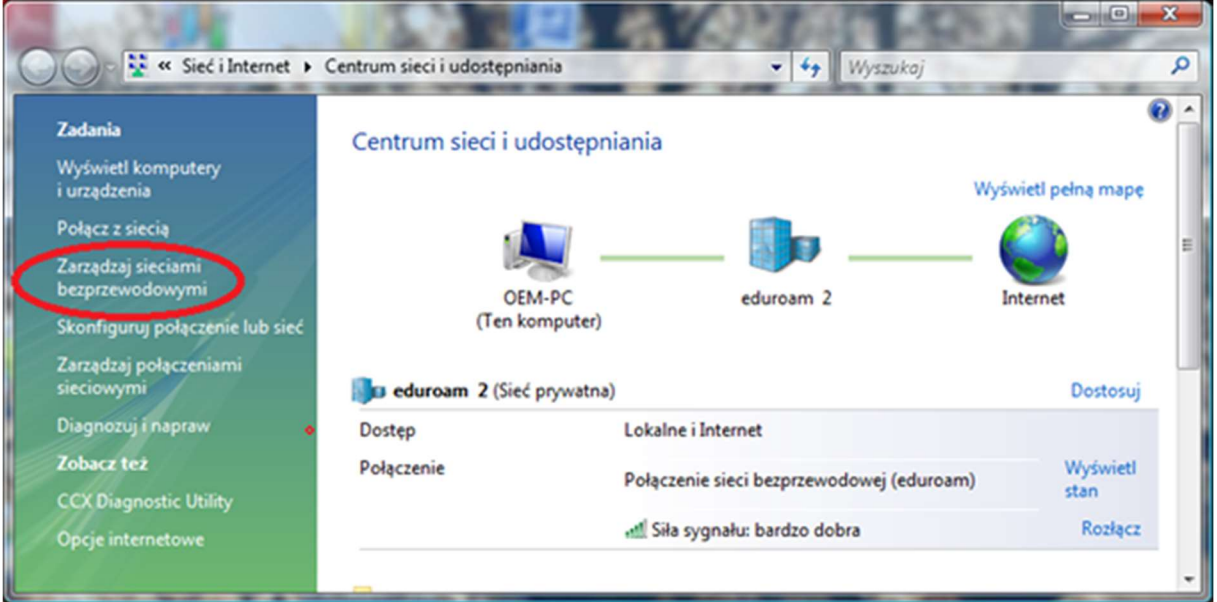

Right-click on the eduroam network, and select Delete Network.

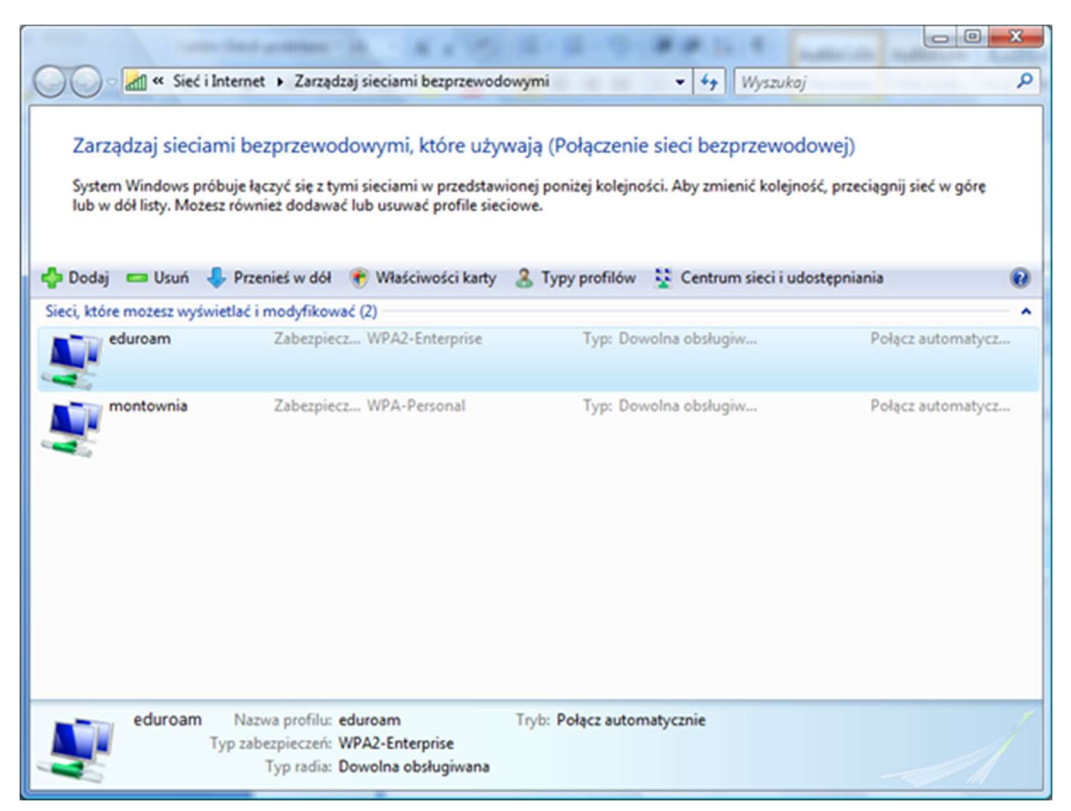

Then you reconnect to the "eduroam" network as above.

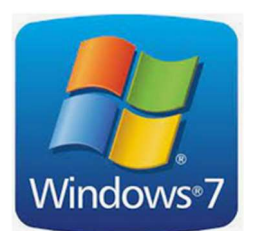

#### Instructions for configuring Eduroam connection - Windows 8 system

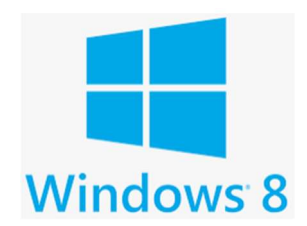

Download the installer to your device from the website: https://cat.eduroam.org/ First, we need to run the installer, then click the 'Next' button.

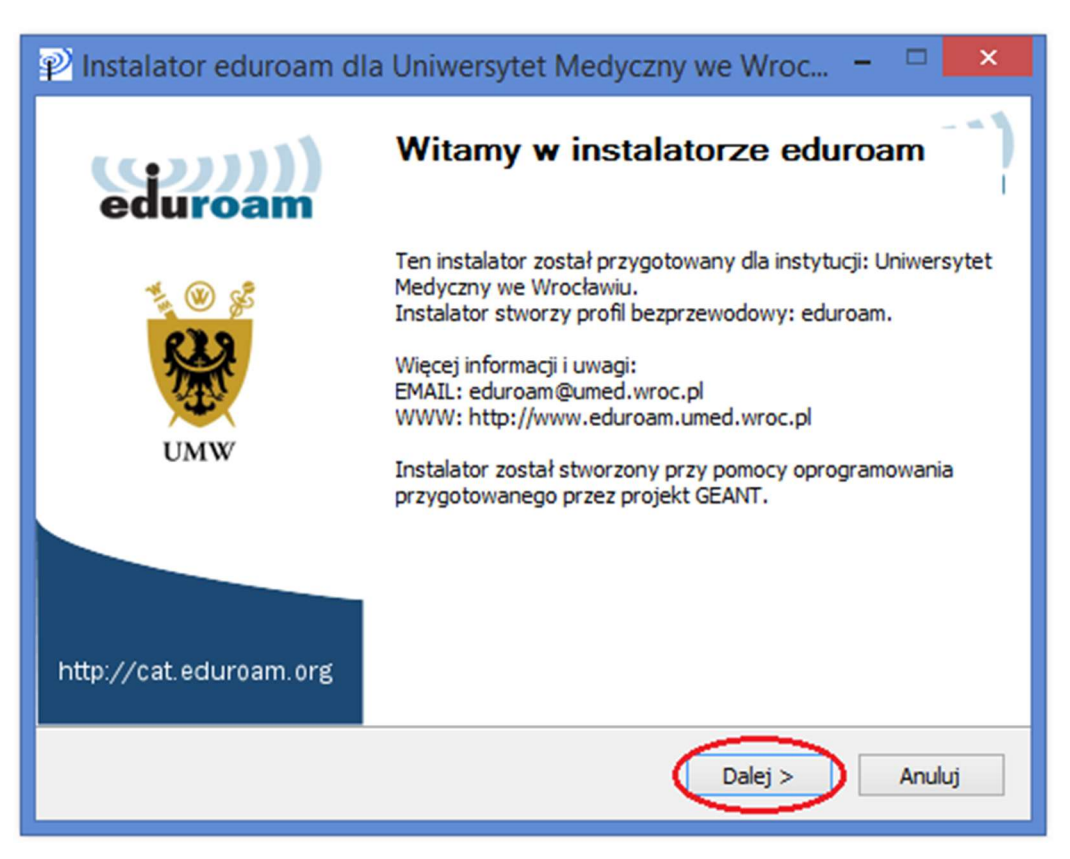

Click OK

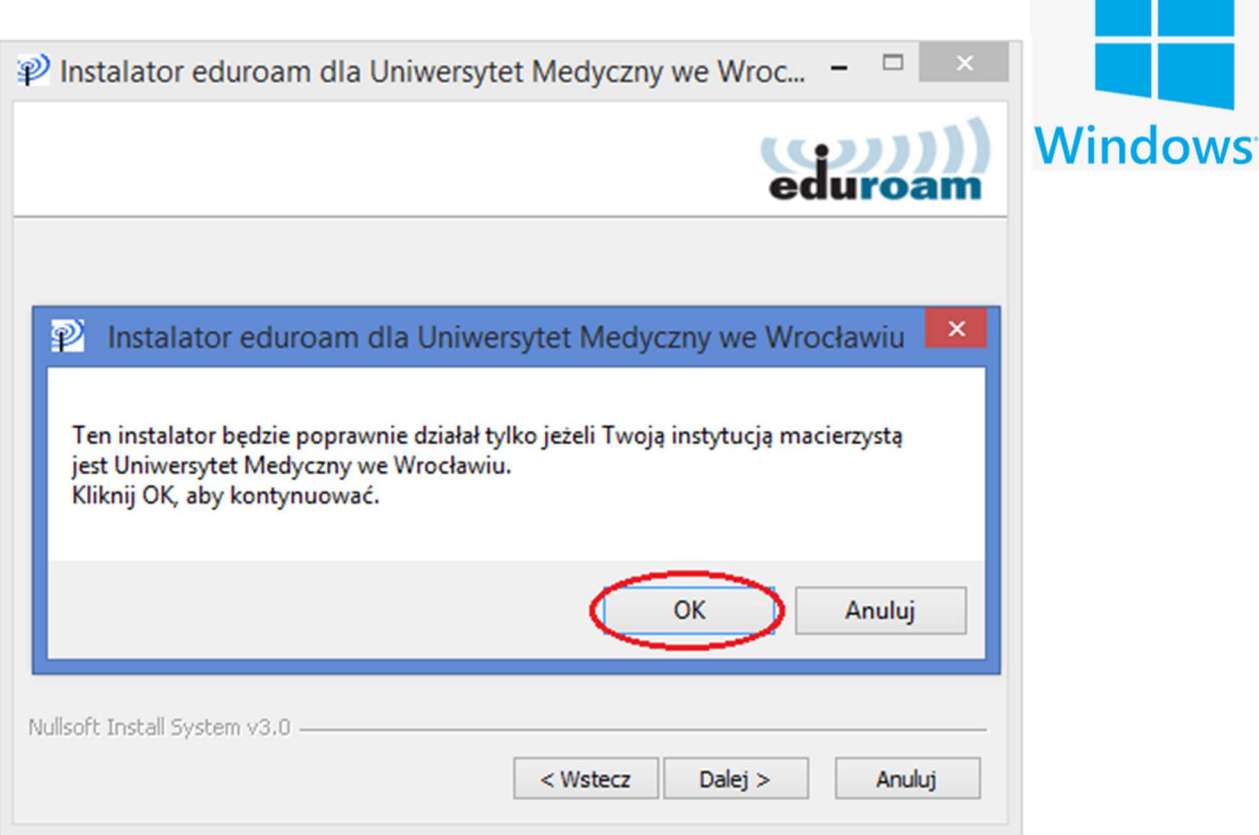

*<u>Participate</u>* 

8

If the installer is installed correctly, the following window will be displayed:

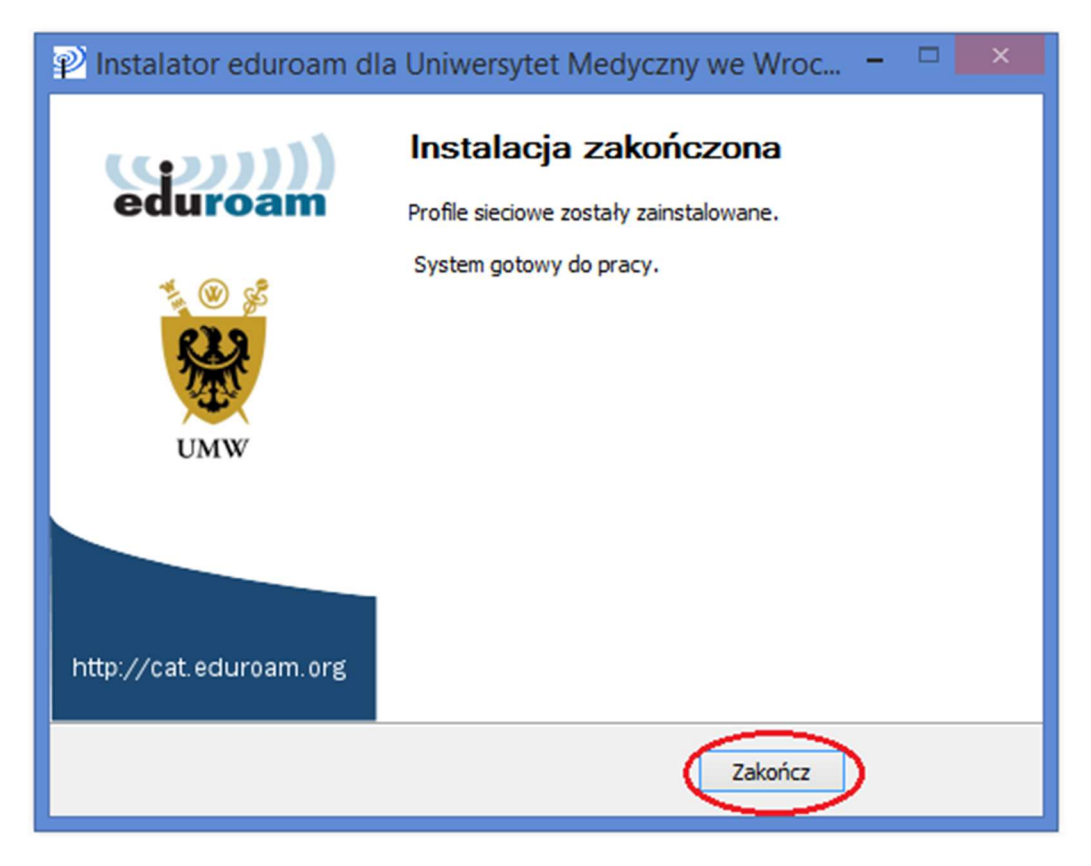

Now we need to connect to a wireless network called 'eduroam'. To view a list of wireless networks: Click the wireless network icon (all) or point the mouse to the upper-right corner of the screen, move the mouse down, and then click the Settings panel. A screen with available networks will appear. Click on the 'eduroam' network and then on the 'Connect' button.

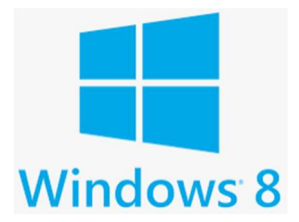

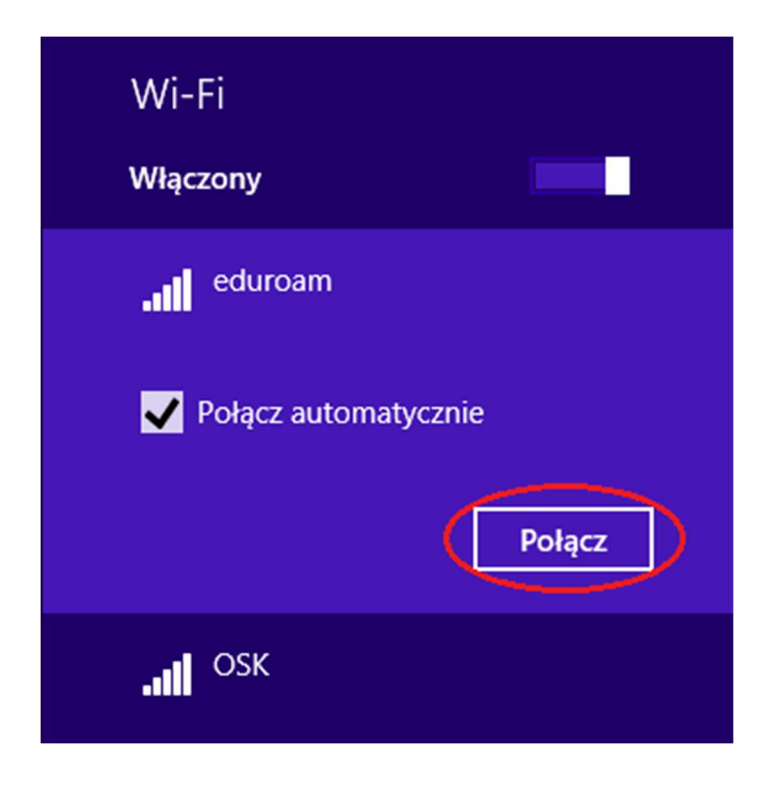

Then the authorization window will appear where you should enter the email address in the form of name.surname@umw.edu.pl or in the case of a student name.surname@student.umw.edu.pl and the password set during registration in the CSA system.

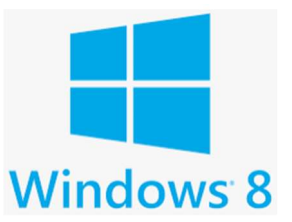

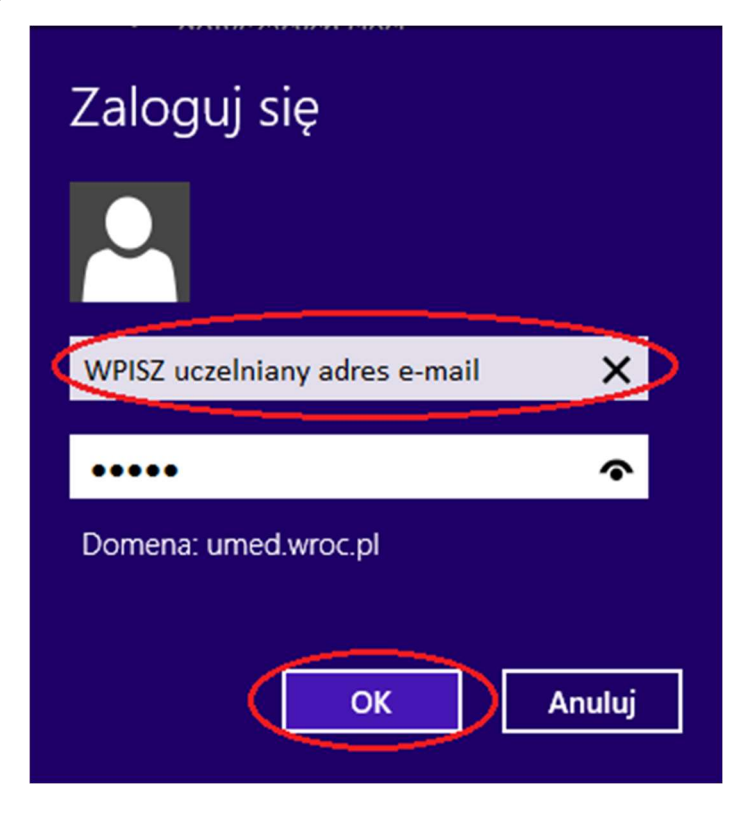

If you have entered all the data correctly, you will get access to the eduroam network.

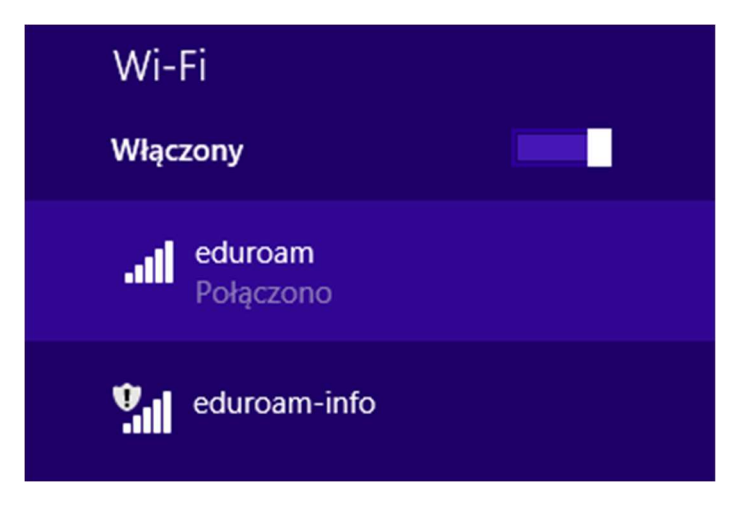

#### Instructions for configuring Eduroam - Windows 10 system

Click on the wireless network icon, a screen with available networks will appear. We select the network called "eduroam" and then click "Connect"

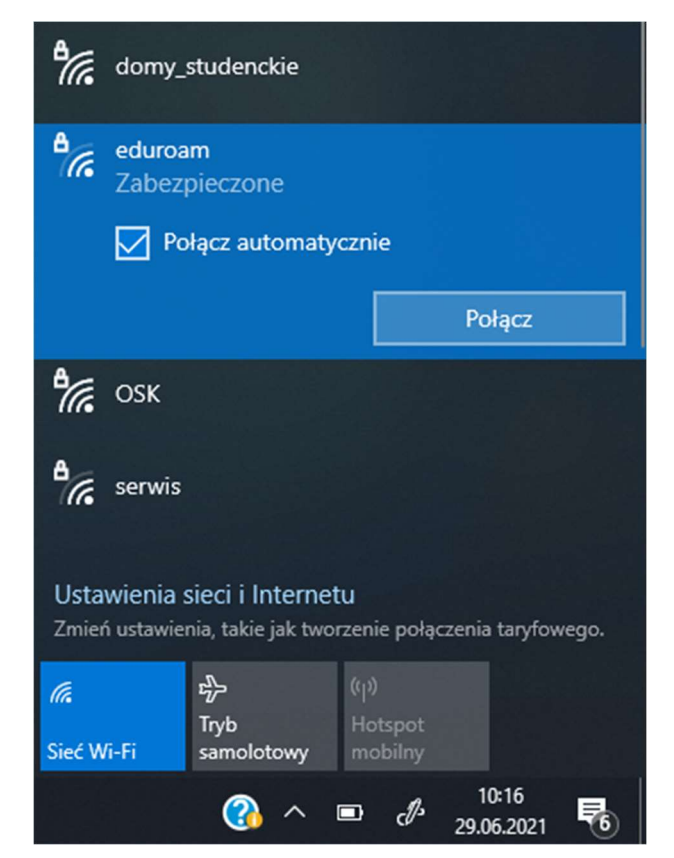

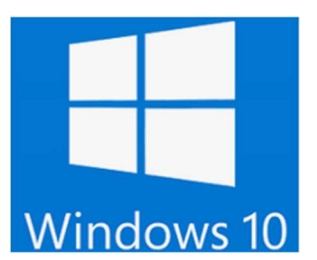

Then an authorization window will appear where you should enter the email address in the form of name.surname@umw.edu.pl in the user field or, in the case of a student, name.surname@student.umw.edu.pl and the password set during registration in the CSA system. Then click "OK"

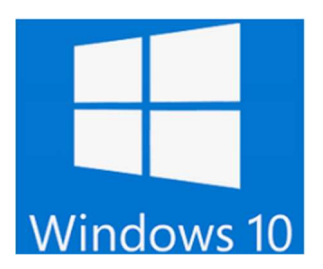

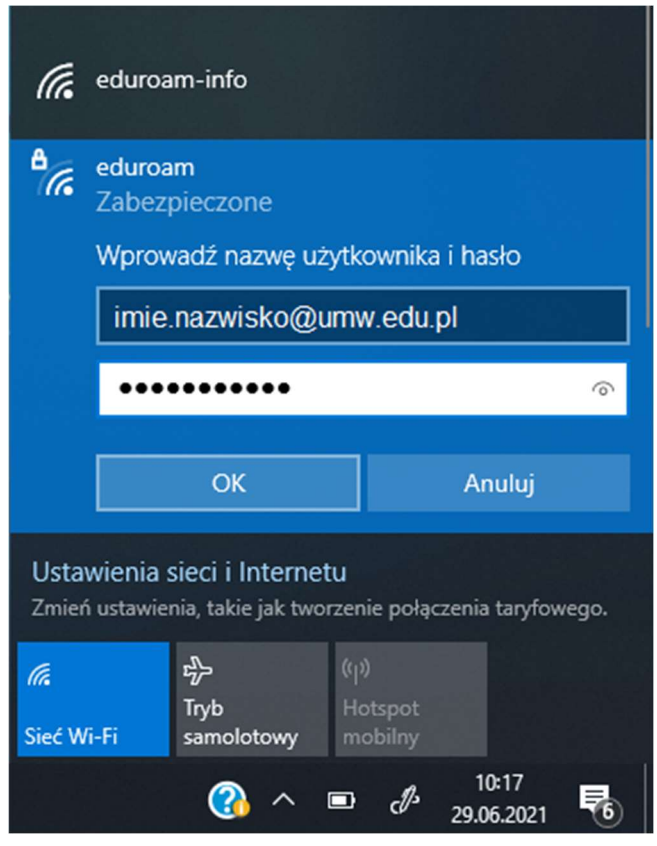

In the next window, information about continuing the connection with the "eduroam" network will be displayed. Click the "Connect" button

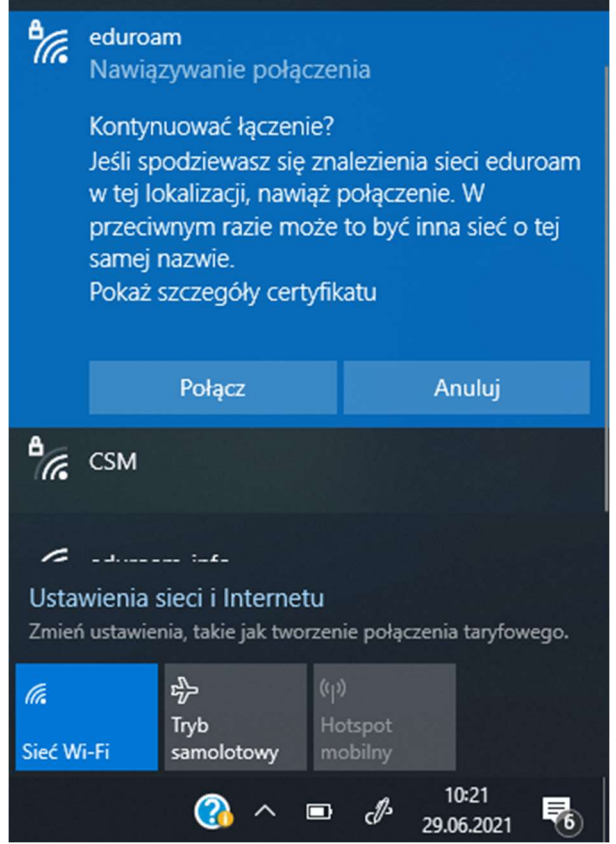

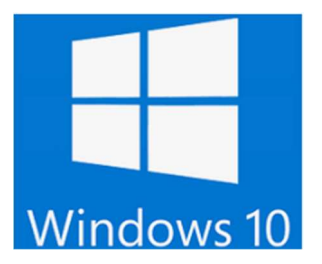

If we have entered all the data correctly, we will get access to the eduroam network.

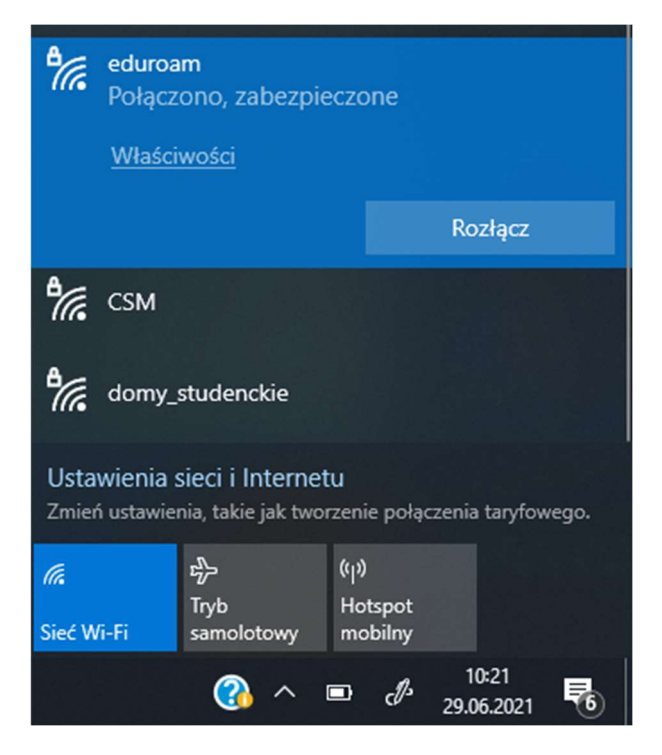